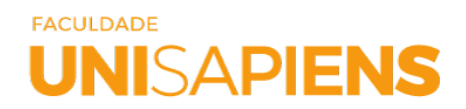

### **TUTORIAL E ORIENTAÇÃO DE REMATRICULA 2024.1.**

Caro aluno, seja bem-vindo ao semestre letivo 2024.1 da Faculdade UNISAPIENS. Este tutorial foi pensado como um documento de suporte para auxiliar no passo a passo da rematrícula, que todos precisam seguir para concluir com sucesso sua rematrícula financeira e acadêmica.

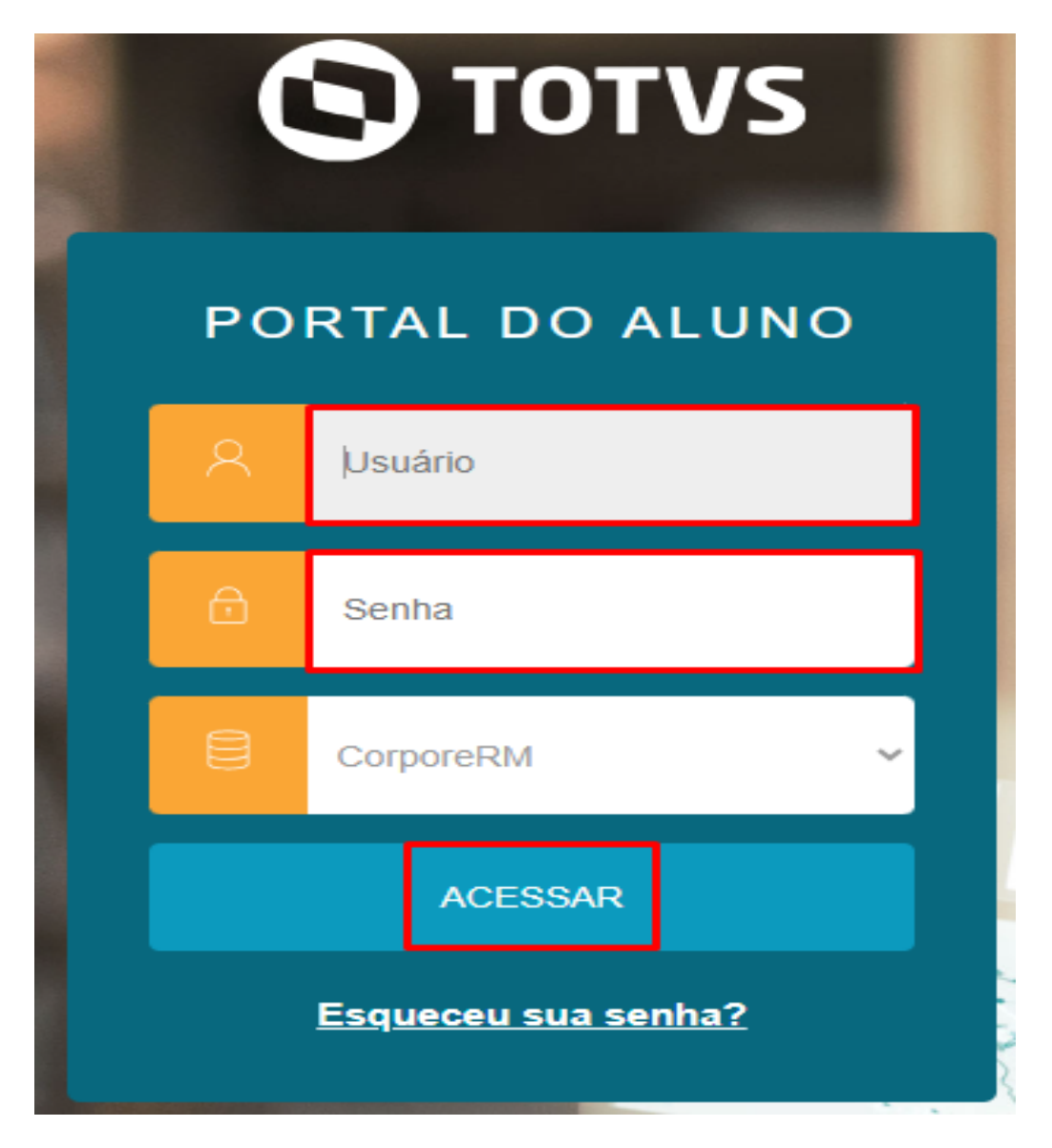

**1º Passo:** Acesse o Portal do aluno com seu usuário (RA) e sua senha

Lembre-se!! Você tem apenas três tentativas de acesso. Após essas tentativas, seu acesso será bloqueado.

**Não lembra a sua senha?**

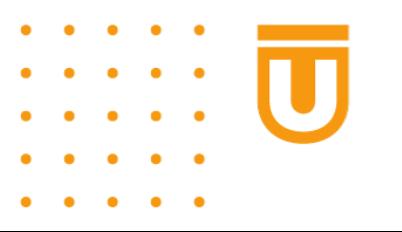

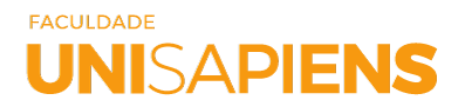

Para configurar nova senha, clique aqui e redefina.

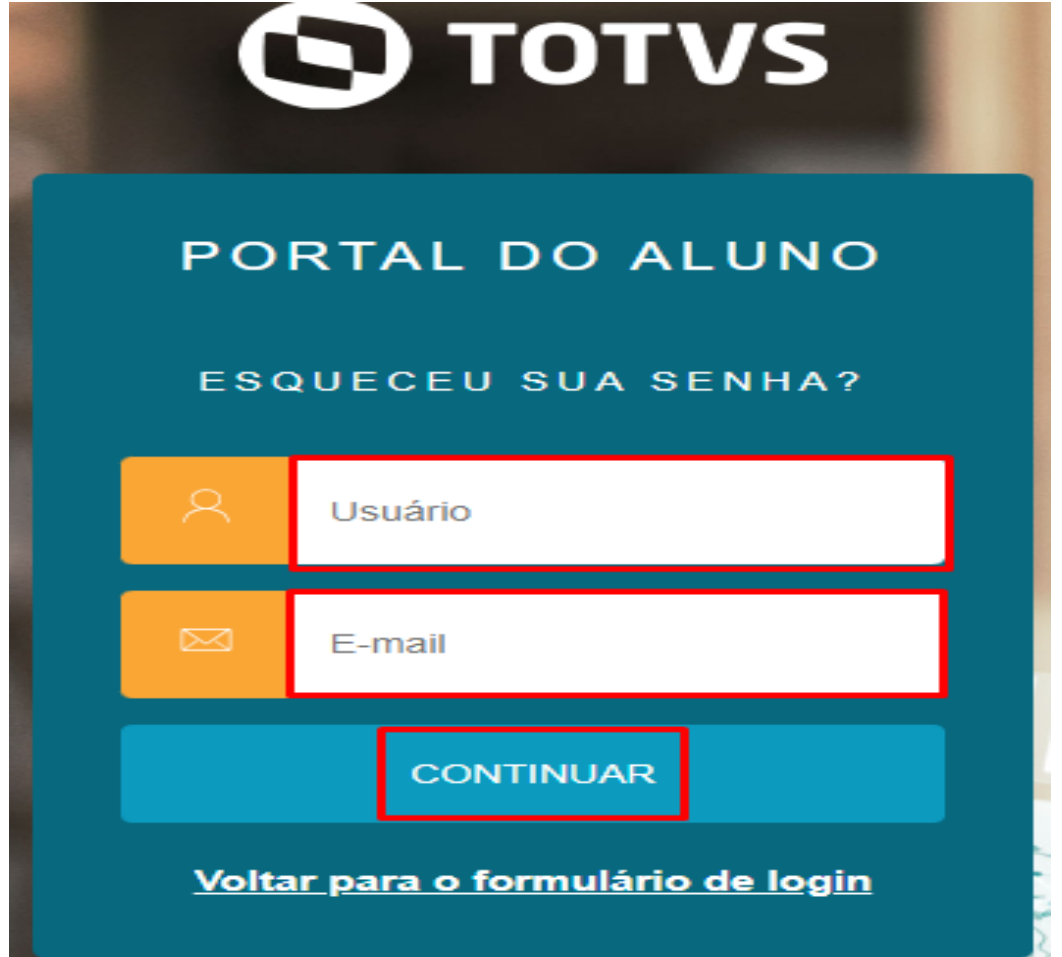

Uma nova tela será aberta. Informe seu usuário e e-mail cadastrado junto a IES, e continue. Você receberá nova senha diretamente no seu e-mail.

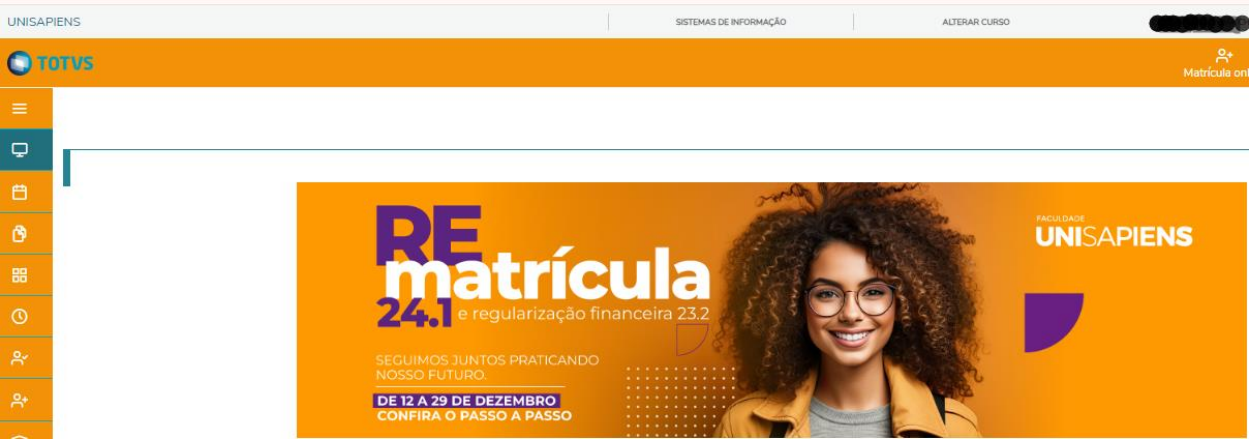

**2º Passo**: Clique em Alterar Curso.

**3º Passo:** Confirma o período letivo 2024/1.

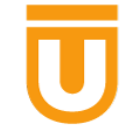

 $\bullet$ 

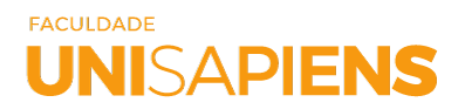

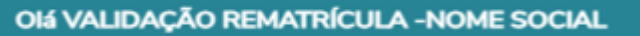

Selecione o CURSO para acessar o Portal:

SISTEMAS DE INFORMAÇÃO (NOTURNO) Habilitação: SISTEMAS DE INFORMACAO Grade Curricular: SISTEMA DE INFORMAÇÃO MP 2023/2 Período letivo: 2024/1

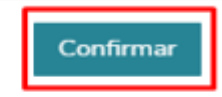

 $\rightarrow$ 

#### **O** TOTUS  $A^*$  **D**<br>Matrícula online Notas Financeiro **Q Q P** ö **UNISAPIENS** trícula DE 12 A 29 DE DEZEMBRO **INFORMATIVO INSTRUÇÃO NORMATIVA<br><u>INSTRUÇÃO NORMATIVA Nº</u><br><u>001 DE 06 DE OUTUBRO DE</u><br>2023 - UNISAPIENS</u>** COMUNICADOS **EDITAIS** REGULAMENTO MANUAIS DE ORIENTAÇÃO EDITAIS<br>EDITAL DE OUTORGA DE GRAU<br>- 2023/2 KEGULAMENTO<br><u>REGULARENTO DA CAMPANHA DE</u><br><u>REGULARIZAÇÃO FINANCEIRA E RENOVAÇÃO DE</u><br>MATRÍCULA PARA O SEMESTRE LETIVO 2024.1 MANUAIS DE ORIENTAÇÃO<br><u>UNIRON - MANUAL DE ORIENTAÇÃO PARA MATRICULA</u><br><u>FINANCEIRA E ACADEMICA ATUALIZADO EM 25.01.2023 PARA</u><br>ALUNOS UNIRON COMUNICADO Nº 19 - ATIVIDADES<br>COMPLEMENTARES EDITAL DE RENOVAÇÃO DE<br>REMATRÍCULA Nº 002/2023<br>ADITIVO Nº 04/2023 **COMUNICADO Nº 18 - ATENDIMENTO PRESENCIAL<br>NO PERIODO DE FÉRIAS ACADEMICA** <u>INSTRUÇÃO NORMATIVA Nº</u><br>001 DE 06 DE OUTUBRO DE<br>2023 - UNIRON <u>SAPIENS - MANUAL DE ORIENTAÇÃO AO ACADÊMICO PARA OS</u><br>PROCEDIMENTOS DE REMATRÍCULA FINANCEIRA E<br>ACADÊMICA E OUTRAS INFORMAÇÕES SEMESTRE LETIVO -<br>2023.1 COMUNICADO Nº 17 - COLAÇÃO DE GRAU EDITAL DE RENOVAÇÃO DE<br>REMATRÍCULA Nº 002/2023

**4º Passo**: Acesse o seu boleto de rematrícula no Menu FINANCEIRO

Depois escolha a forma de pagamento do seu boleto.

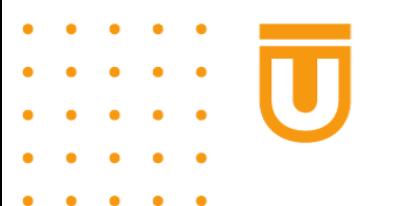

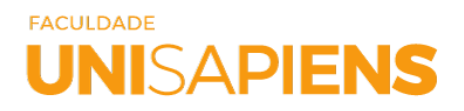

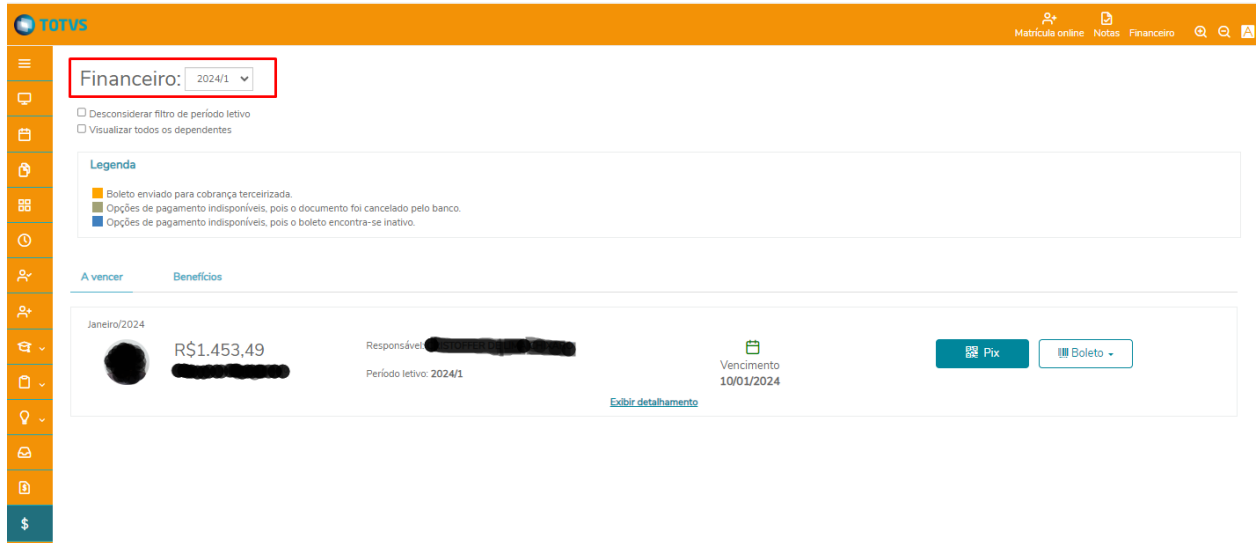

Após efetuar o pagamento do seu boleto, você deverá seguir para inclusão de disciplinas.

#### **REMATRICULA ACADEMICA**

A rematrícula acadêmica estará disponível a partir do dia 10 de janeiro de 2024.1.

Para incluir as disciplinas que deseja cursar, seguir o passo a passo a seguir;

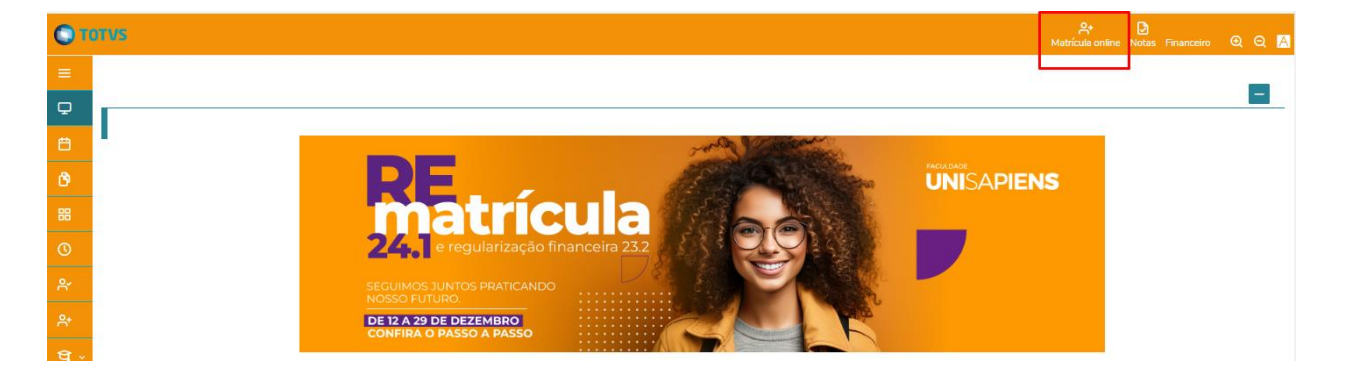

**5º Passo:** A seguir, clique no ícone **Matrícula Online** no canto superior direito:

**6º Passo:** A tela de apresentação irá se abrir, em seguida clique no botão próximo para seguir com a sua escolha de disciplinas:

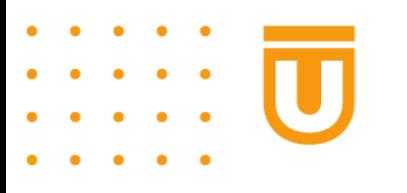

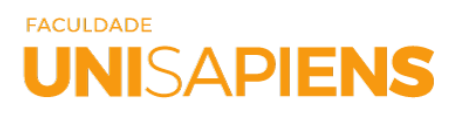

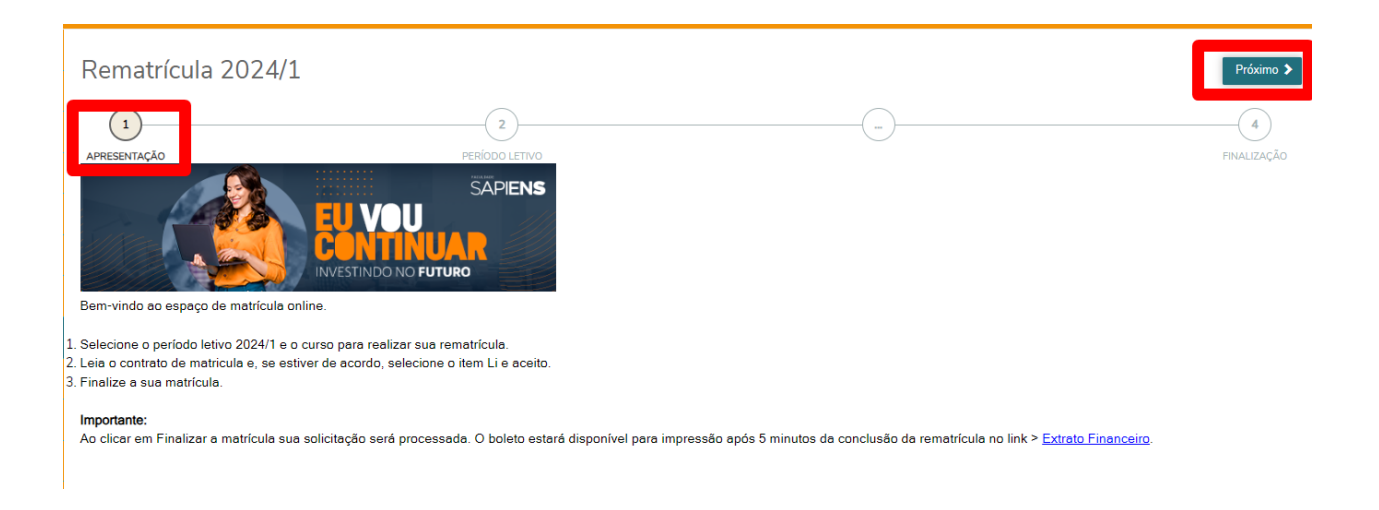

**7º Passo**: Confirme as informações apresentadas na tela, tais como o período letivo, curso e turno se estão corretos, em seguida clique no botão próximo:

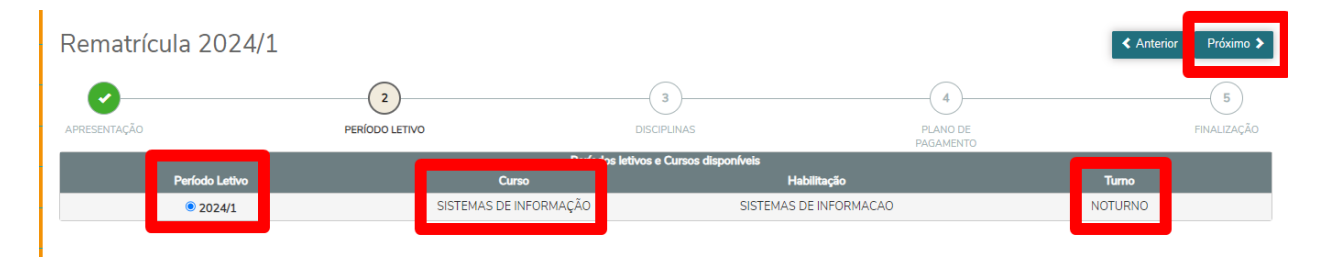

**8º Passo:** Neste passo você irá visualizar todas as disciplinas da sua matriz curricular. Selecione apenas as disciplinas que estão relacionadas ao período letivo que você irá cursar em 2024/1:  $1/1.2024/4$ 

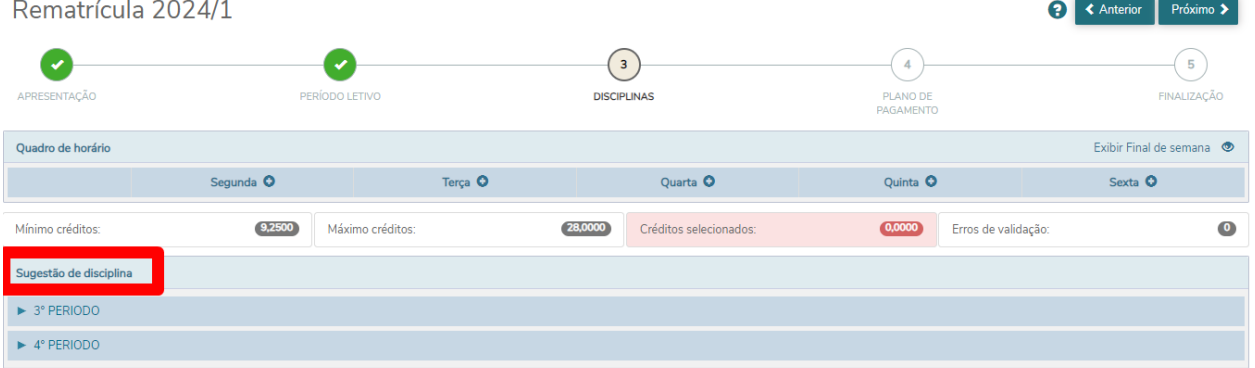

**Por Exemplo.** Como sugestão, se em 2024/1 você será aluno do 3º período, selecione apenas as disciplinas que estão sendo disponibilizadas no 3º período.

**9º Passo:** Selecione a disciplina e clique em adicionar:

## **FACULDADE UNISAPIENS**

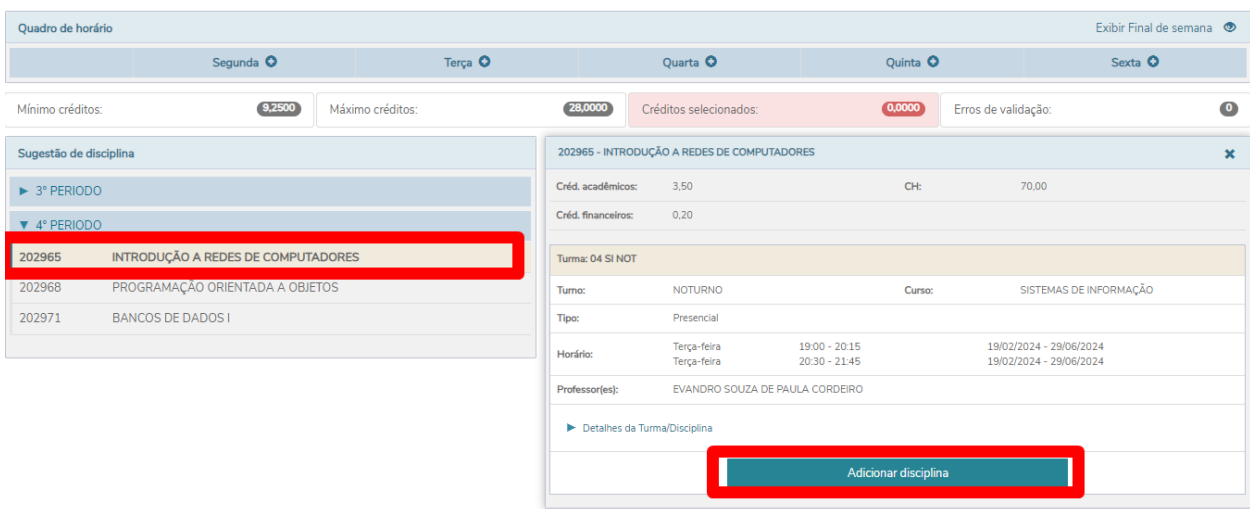

**10º Passo:** Observe o quadro de horário, as disciplinas e turmas, neste passo você terá a opção de excluir a disciplina, caso não esteja de acordo:

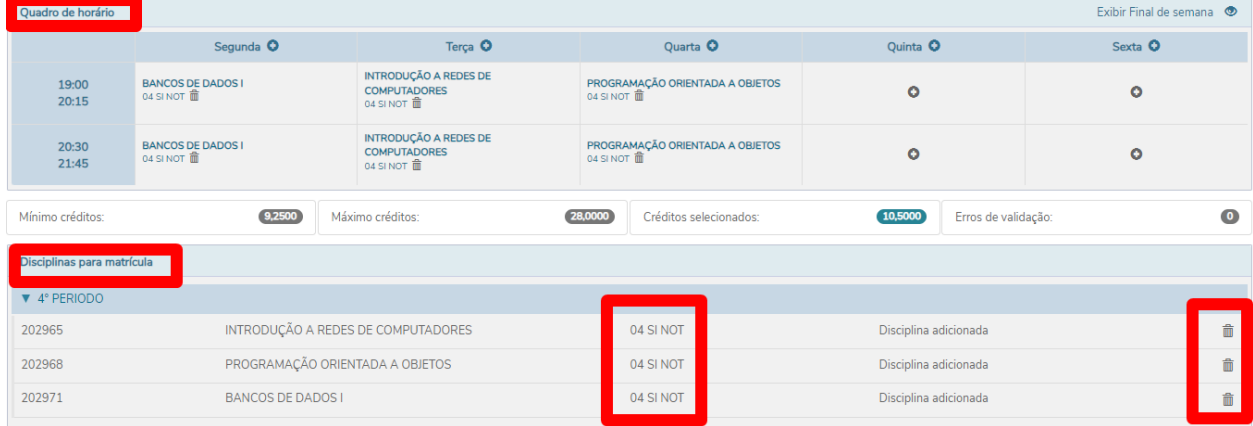

**11º Passo:** No final da tela você irá acompanhar a soma do crédito financeiro, para calcular os valores das mensalidades e visualizar o seu plano de pagamento avance a tela e siga para o próximo passo:

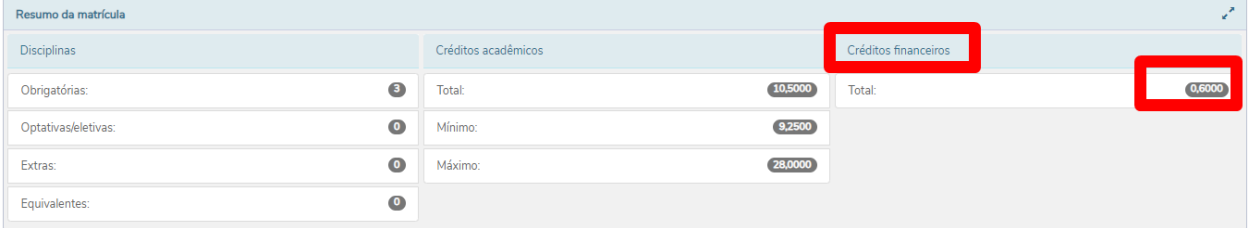

**12º Passo:** Selecione o plano de pagamento e clique em detalhar parcelamento para visualizar os valores da sua mensalidade, que é composta pelos valores das disciplinas selecionadas. Caso esteja de acordo, clique em Próximo.

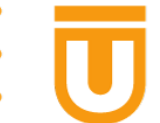

# FACULDADE **UNISAPIENS**

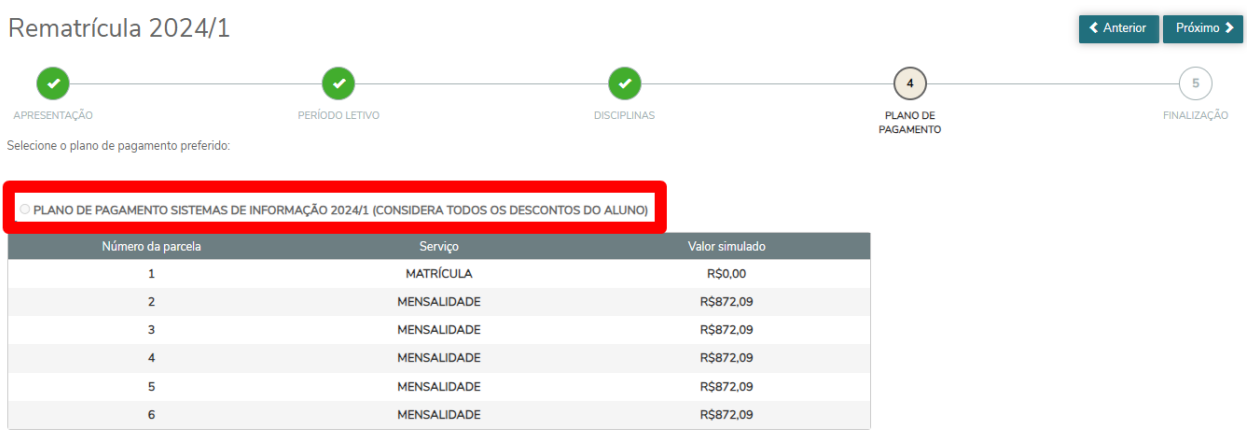

**13º Passo:** Caso deseje fazer alterações em disciplinas ou simular valores de disciplinas clique no botão "Anterior" e ajuste a sua escolha de disciplinas novamente, como também visualize os valores das disciplinas em Simulação.

Os valores da aba simulação consideram todos os descontos ativos para o aluno, no semestre vigente.

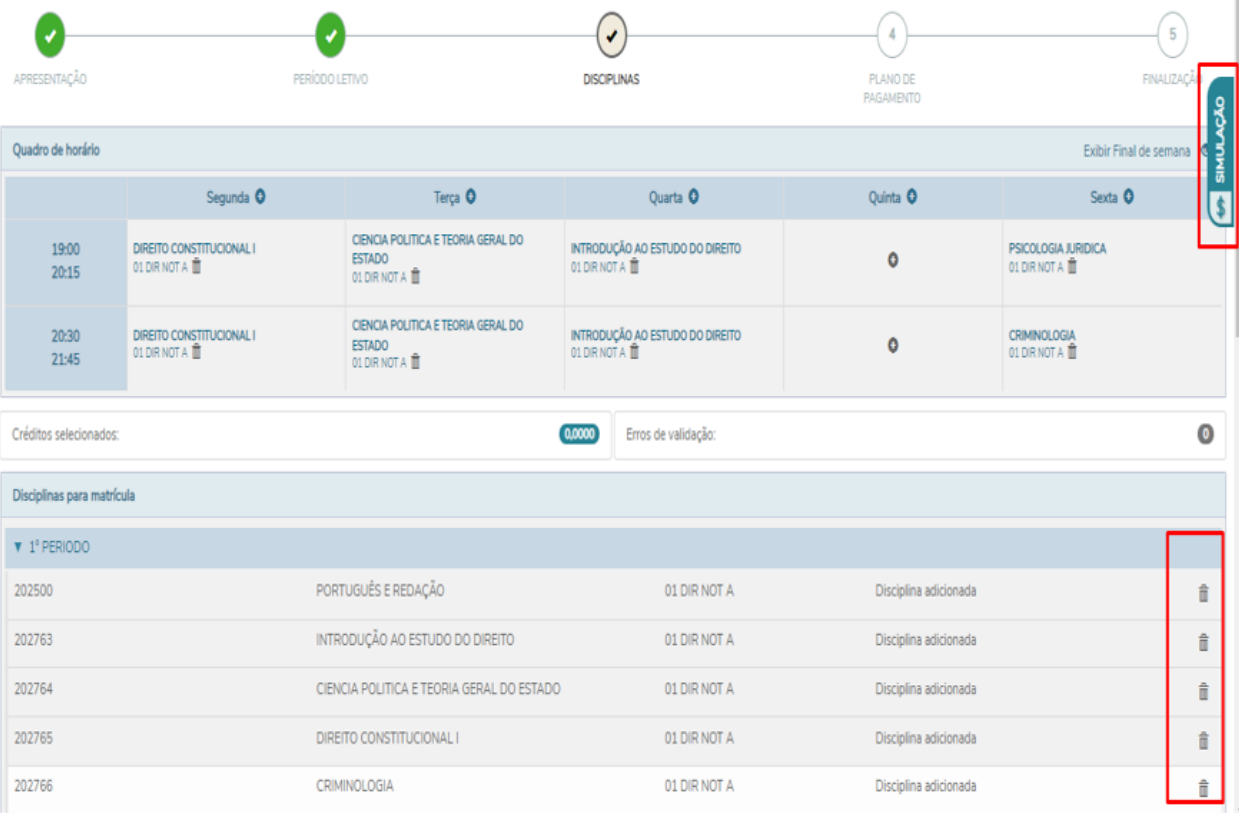

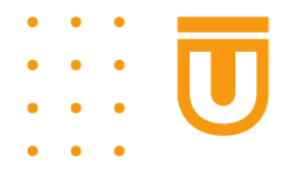

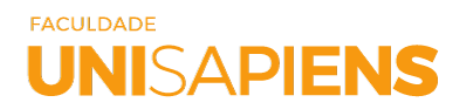

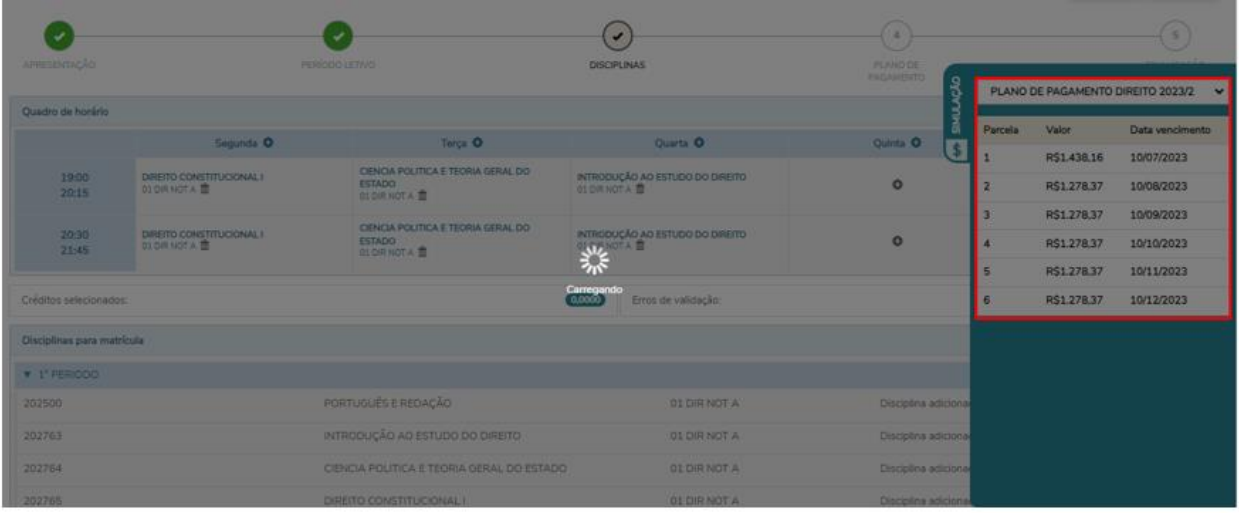

**14º Passo:** Clique no botão Próximo, visualize novamente o seu plano de pagamento e em seguida clique em Próximo novamente, para o ACEITO do contrato:

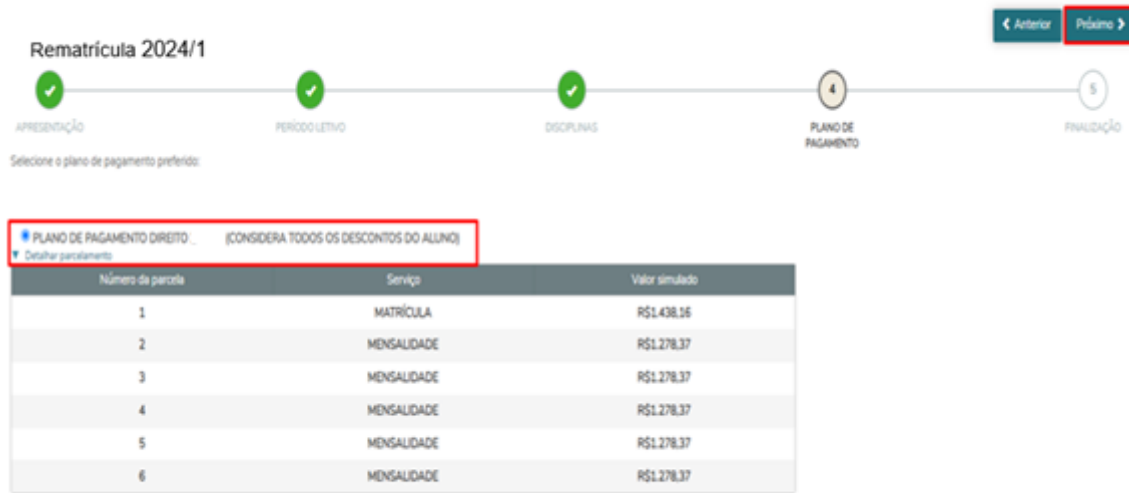

**15º Passo:** Leia o seu contrato e clique em "Li e aceito os termos do contrato", na sequência clique no botão Finalizar Matrícula:

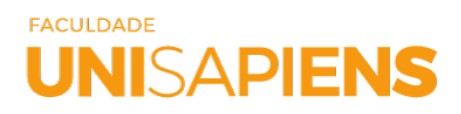

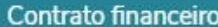

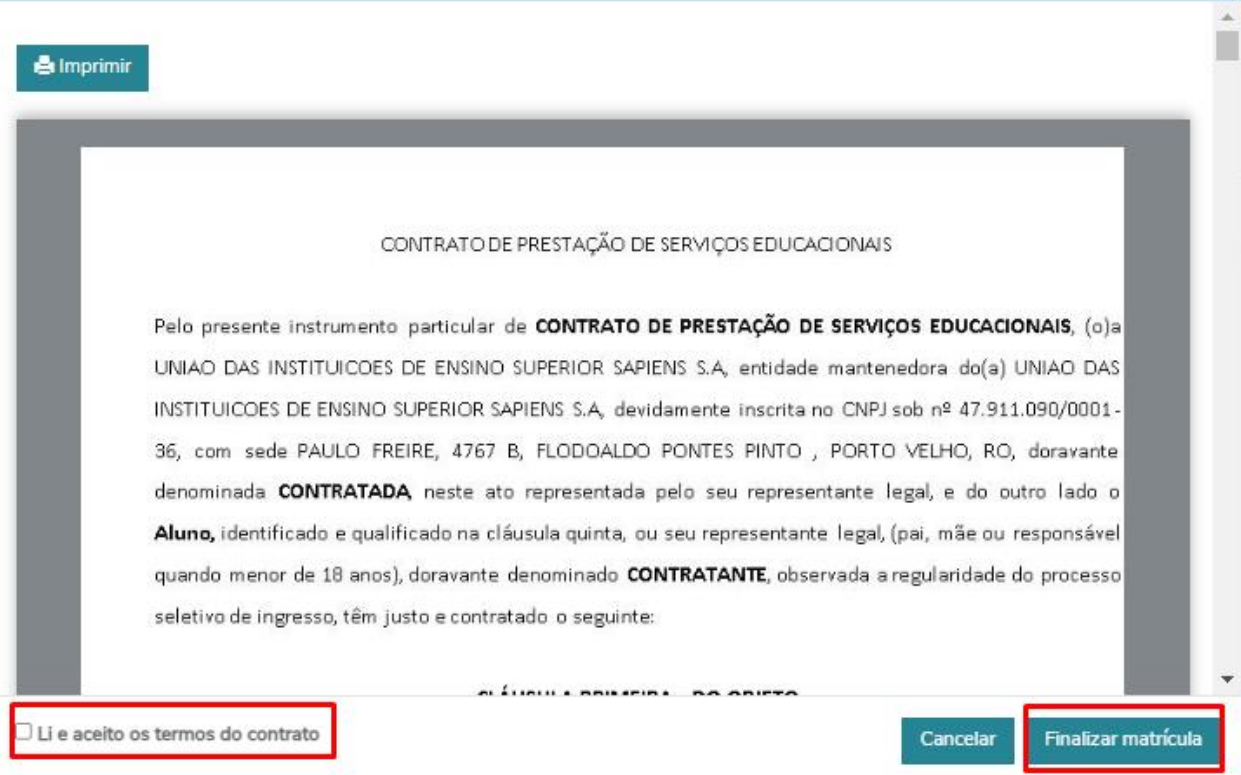

**16º Passo:** Após finalizar todos os passos da sua REMATRICULA, você terá a opção de imprimir o seu comprovante de Matrícula e também o seu contrato:

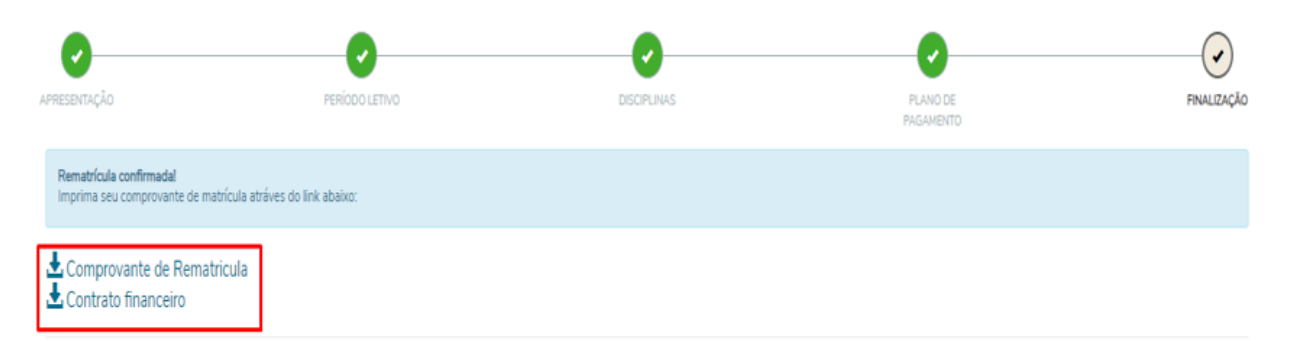

### Escolha a forma de pagamento

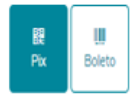

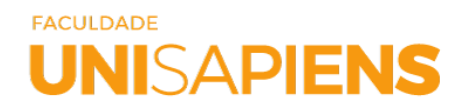

#### Comprovante de Rematricula

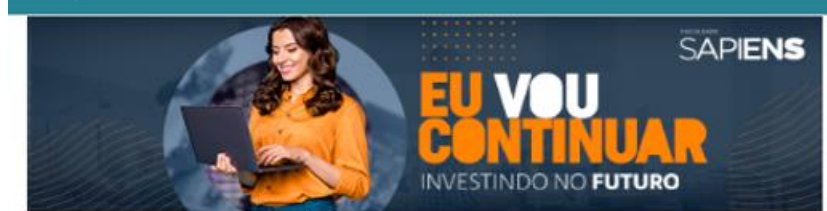

Este documento atesta que VALIDACÃO REMATRÍCULA -NOME SOCIAL, realizou a sua rematrícula acadêmica em 2024/1 na Faculdade UNISAPIENS, no curso de DIREITO, no turno NOTURNO, em PORTO VELHO, 11 de julho 2023. A confirmação da rematrícula academica foi realizada por meio de aceite eletrônico ao contrato de prestação de serviços educacionais, com à quitação da 1ª parcela da semestralidade, e a inexistência de débitos anteriores.

#### Segue abaixo quadro de disciplinas selecionadas na rematricula acadêmica:

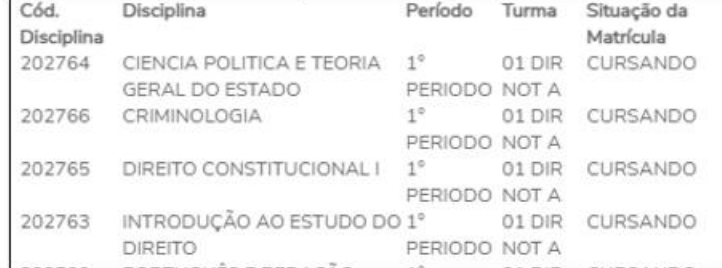

Fechar

#### Contrato financeiro

#### **A** Imprimir

#### CONTRATO DE PRESTAÇÃO DE SERVIÇOS EDUCACIONAIS

Pelo presente instrumento particular de CONTRATO DE PRESTAÇÃO DE SERVIÇOS EDUCACIONAIS, (o)a UNIAO DAS INSTITUICOES DE ENSINO SUPERIOR SAPIENS S.A, entidade mantenedora do(a) UNIAO DAS INSTITUICOES DE ENSINO SUPERIOR SAPIENS S.A, devidamente inscrita no CNPJ sob nº 47.911.090/0001-36, com sede PAULO FREIRE, 4767 B, FLODOALDO PONTES PINTO , PORTO VELHO, RO, doravante denominada CONTRATADA, neste ato representada pelo seu representante legal, e do outro lado o Aluno, identificado e qualificado na cláusula quinta, ou seu representante legal, (pai, mãe ou responsável quando menor de 18 anos), doravante denominado CONTRATANTE, observada a regularidade do processo seletivo de ingresso, têm justo e contratado o seguinte:

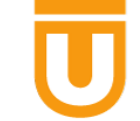

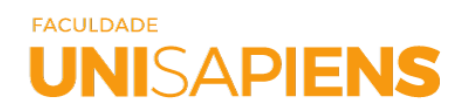

Depois de seguir todo o passo a passo orientado neste tutorial, você está regularmente matriculado.

Seja bem-vindo ao semestre letivo 2024.1

**Diretoria de Operações do Ensino Superior Planejamento e Controle**

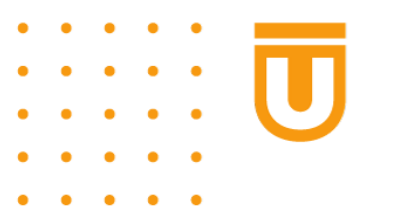